# **WELCOME!**

# How to SCHEDULE INSPECTIONS using your computer\*

#### **GO TO: BuildingPermits.Oregon.gov**

You do not have to log in or create an account in ePermitting to schedule inspections.

STEP<sub>1</sub> Hover your mouse over the large green Schedule box at the top of the website. Then click on the Building Inspection link. You can also navigate mid-way down the webpage and click on the link "Schedule Inspection" under the type of inspection you want.

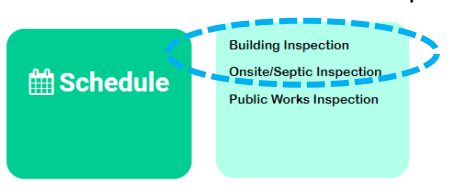

STEP<sub>2</sub> Under General Search enter either the Permit/Application # or the Street # and Street Name and hit SEARCH. (Do not enter both.)

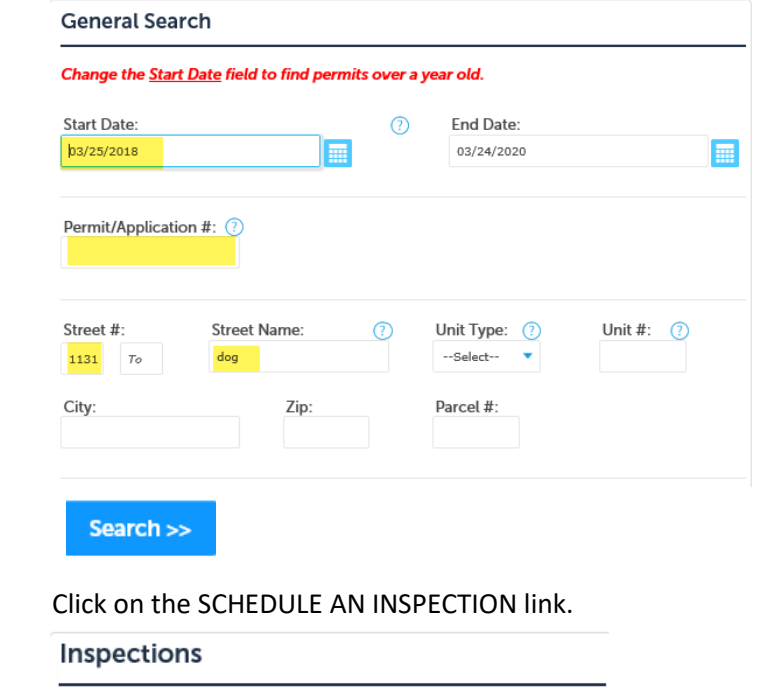

Click here to view a list of the Oregon Standard Model Inspection Codes. Modelo Estándar de Oregon Códigos de insp

Once scheduled, the inspection will move to the end of the list of Pending 'Scheduled'.

## **Upcoming (1) Schedule an Inspection**

STEP<sub>3</sub>

You can also SCHEDULE INSPECTIONS by adding an Oregon ePermitting App to your smart phone. For more info:

https://www.oregon.gov/bcd/epermitting/app/Pages/index.aspx

If you see an inspection that has been attached to your record/permit, click on the Actions link next to the inspection type you are scheduling then click Schedule.

### **Upcoming** {1}

**Schedule an Inspection** 

Click the link above to schedule or request one. TBD at TBD Pending 4999 Final Electricd Inspector: unassigned

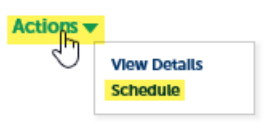

**STEP 4** Select the type of inspection you are scheduling from the available inspection types, type of permit. You can only schedule one inspection type at a time. then click CONTINUE. The inspection types that will be available will differ based on the

# Schedule an Inspection

#### Available Inspection Types (22)

- 0 4999 Final Electrical (required)
- $\bigcirc$  4500 Rough Electrical (required)
- 0 4000 Temporary Power Service (required)
- 0 4110 Grounding/Bonding (required)
- ® 4120 UFER Ground (required)
- $\bigcirc$  4140 Underground Electric (required)
- $\bigcirc$  4150 Underslab Electric (required)
- 0 4155 Floor Heating (required)
- 0 4200 Reconnect Service (required)
- 0 4220 Electrical Service (required)

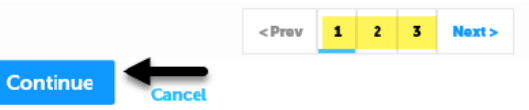

 **STEP 5** Next, select an appointment date by A) clicking a day on the calendar, B) clicking on All Day, and then C) clicking CONTINUE.

# Schedule an Inspection

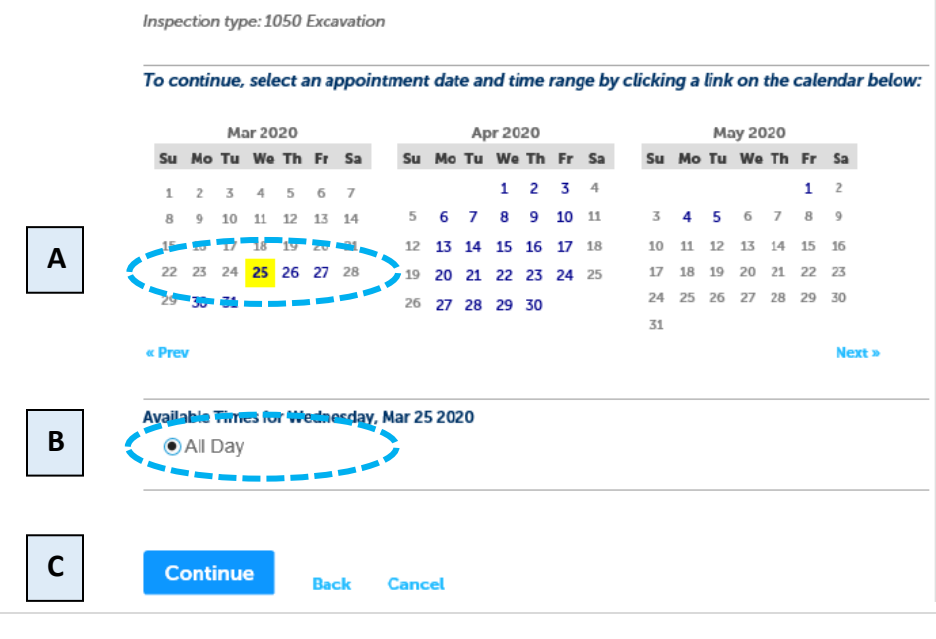

 Contact link and enter the First Name, Last Name and Phone number and click SUBMIT. **STEP 6** Verify that the Location and Contact information is correct. If not, click on the Change Then Click CONTINUE.

### Schedule an Inspection

**Schedule an Inspection** 

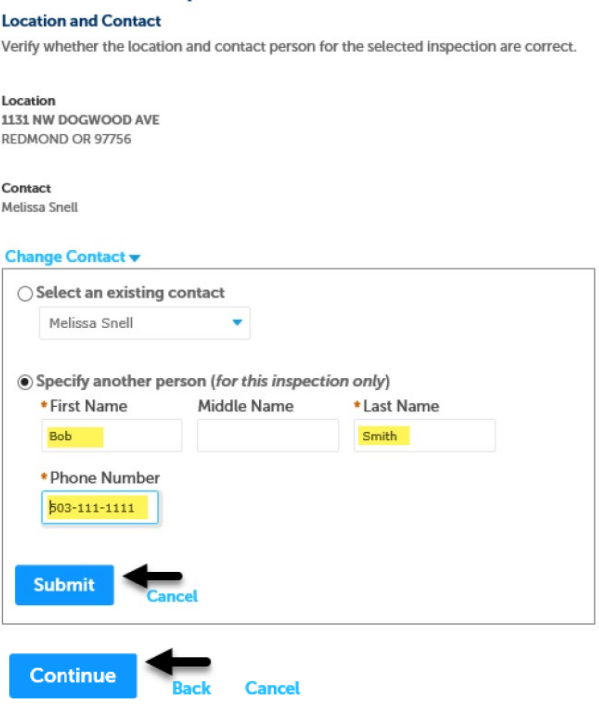

 your inspector, click on the **Include Additional Notes** link and type into the text box. If any of the information is incorrect, click on the Back or Cancel link, otherwise click FINISH. **STEP 7** Confirm your selection and details. To add any additional information and/or notes for

> NOTE: Additional Notes only show in in the back office to the inspector. If you need to change the comments you must reschedule the inspection to re-enter comments.

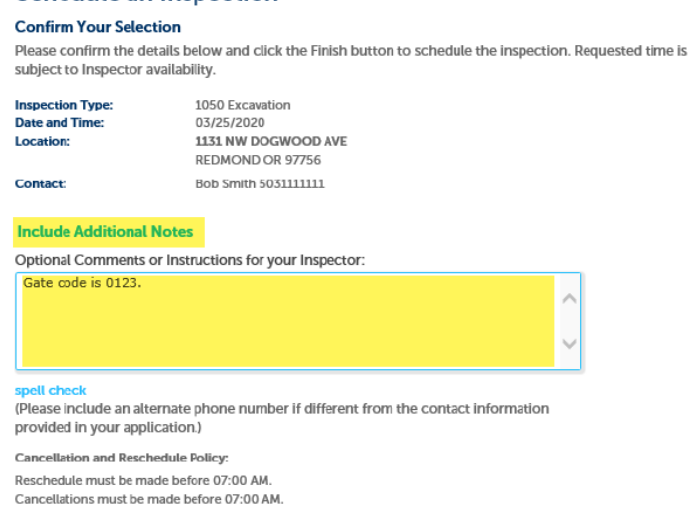

#### You have now successfully scheduled an inspection! To Cancel or Reschedule click on STEP<sub>8</sub> the Actions link.

## Inspections

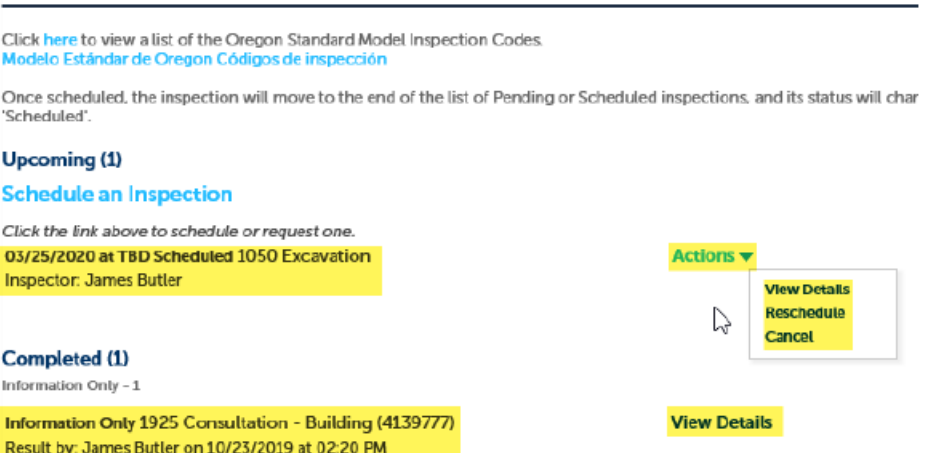

NOTE: You can return to this screen after your inspection has been completed to view the status. Under the Completed inspections section click on View Details next to the inspection you are inquiring about.